# **AUFNAHME VON SCREEN- & SLIDECASTS IN HÖRSÄLEN/SEMINARRÄUMEN NACH MT-TYP-B2**

# **13. Medientechnik ausschalten!**

- PC herunterfahren und Mediensteuerung durch das Betätigen der roten Taste **"Ende"** beenden.
- Ändern Sie bitte nichts an der Verkabelung!
- **Störungen unter der Telefonnummer 1171 melden!**

# **3. Mikrofone einschalten**

- Die Mikrofone holen Sie im ZHG an der Pforte ab.
- Wenn ein Mikrofonschrank im Raum vorhanden ist und Sie die Code für den Mikrofonschrank nicht kennen, wenden Sie sich an die Hausmeister oder senden Sie eine E-Mail an elearning@uni-goettingen.de

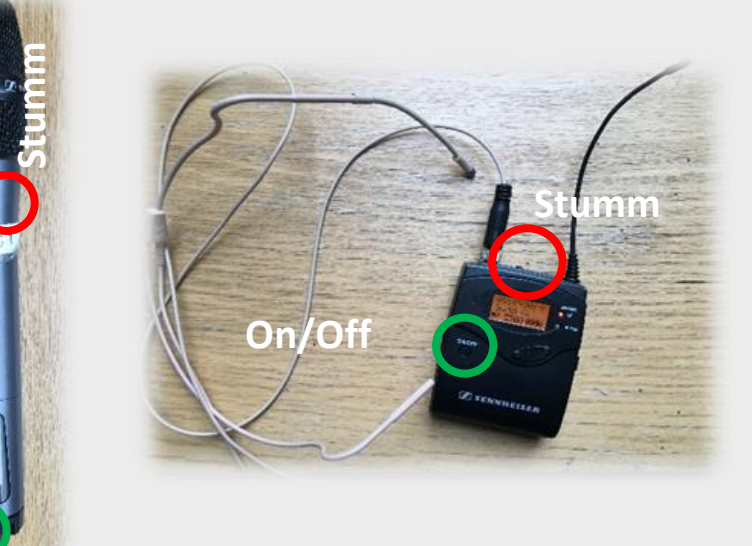

**On/Off**

- Touchpanel berühren.
- Auf **Medientechnik einschalten!** tippen.

# **2. Hörsaal PC & SMART-Podium einschalten**

- Hörsaalrechner und Smartpodium einschalten\*
- Mit dem GWDG- (gwdg\username) oder UG-Student- (ug-student\username) Account anmelden.

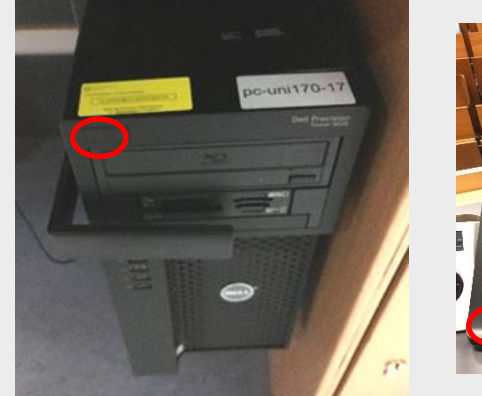

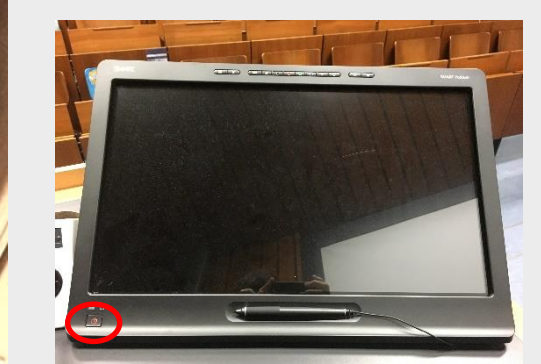

\* Maus und Tastatur befinden sich unter dem Rednerpult

#### **7. Camtasia Recorder ausführen**

• Starten Sie Camtasia-Recorder entweder vom Desktop aus oder durch die Suche im Windows Startmenü.

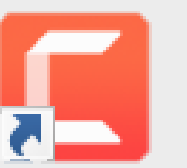

# **6. Vorbereitung der Inhalte**

• Beachten Sie, dass nur die Bildschirmabläufe aufgezeichnet werden. Daher müssen Sie Ihre Präsentationsinhalte für die Aufnahme vorbereiten (z.B. PPT-Folien, PDF-Datei, Webseiten, etc…).

# **1. Medientechnik einschalten**

**Hinweis:** Falls die Mikrofone nicht funktionieren, kontrollieren Sie die Stummschaltung!

# **4. Kamera einschalten (optional)**

• Schalten Sie die Pultkamera unter Menüoption "Aufnahme" ein, wenn Sie Ihr eigenes Bild mit aufnehmen möchten.

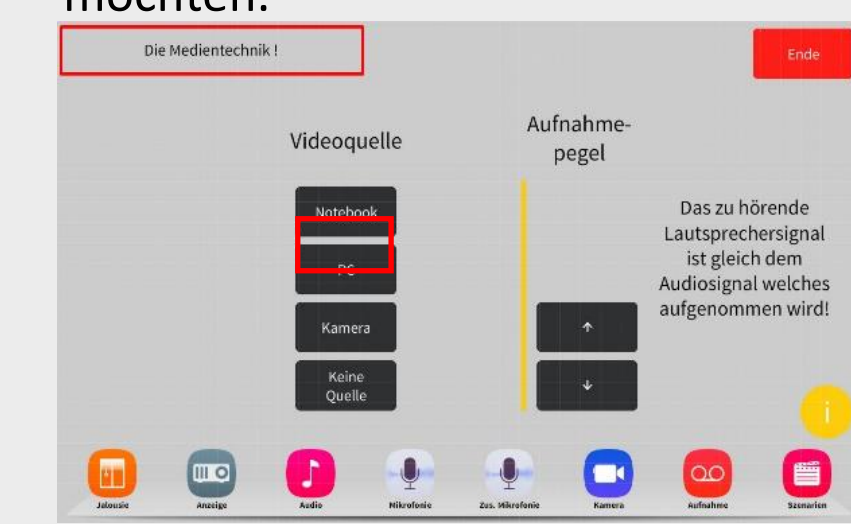

## **5. Ordner erstellen**

- Überprüfen Sie, ob Sie die richtige Audioaufnahmequelle ausgewählt haben.
- Sie werden einen Audioausschlag an dem Regler erkennen können.

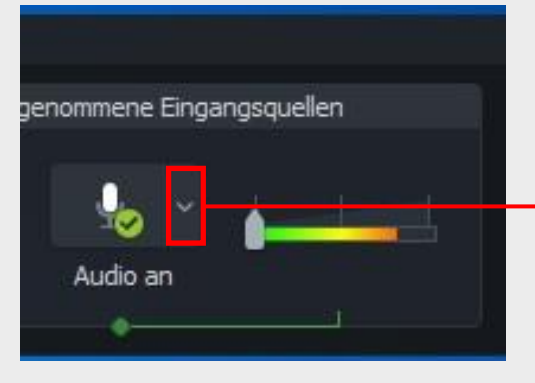

Mikrofon (Sennheiser USB headset) all Microphone Array (Realtek Audio) Mikrofon nicht aufnehmen Systemaudio aufnehmen

Optionen...

• Erstellen Sie **Ihren eigenen Ordner** auf der lokalen **Festplatte (D:)** unter **Dieser PC**, in dem Sie später die Aufzeichnung zuerst lokal abspeichern können.

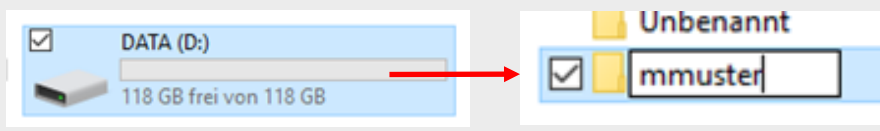

#### **Hinweis:**

Den Kamerawinkel können Sie auf der Mediensteurung unter dem Menüpunkt "Kamera" ändern.

Sichern Sie Ihre Dateien so schnell wie möglich auf einem weiteren Medienspeichergerät (USB-Stick/Festplatte/Persönliches Netzwerklaufwerk).

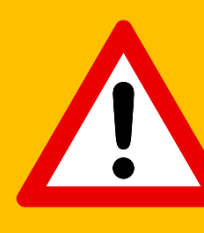

Achten Sie darauf, dass Sie Ihre Dateien **zuerst unter dem D:// Festplatte lokal abspeichern** und danach auf Ihren eigenen Medienspeichergeräten.

- **Zum Aufnehmen klicken Sie nun auf "rec".**
- Es startet ein Countdown auf dem Bildschirm
- Zum Beenden der Aufnahme betätigen Sie **F10**.
- Speichern Sie die Aufnahme unter Data (D:) und kopieren Sie Ihre Datei erst im Anschluss auf Ihren USB-Stick oder Ihr privates Netzwerklaufwerk.

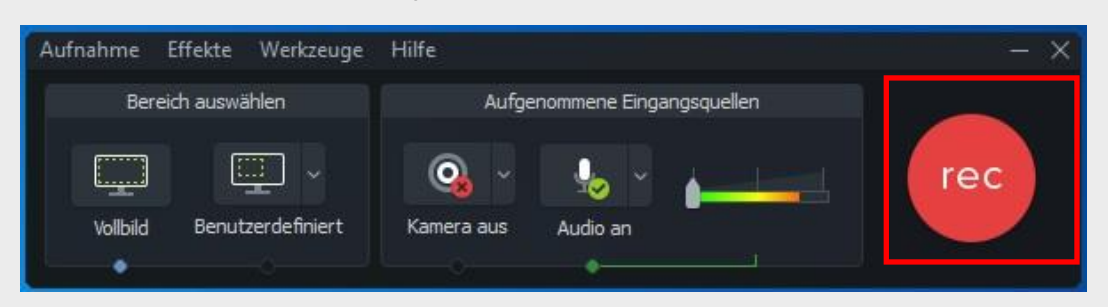

Versuchen Sie Ihre Dateien **nie direkt auf Ihr Netzwerklaufwerk oder Medienspeichergerät zu kopieren**. Dadurch können Sie Ihre Aufnahme verlieren.

# **8. Camtasia einstellen**

• Öffnen Sie die Werkzeuge und wählen Sie

**Optionen** aus.

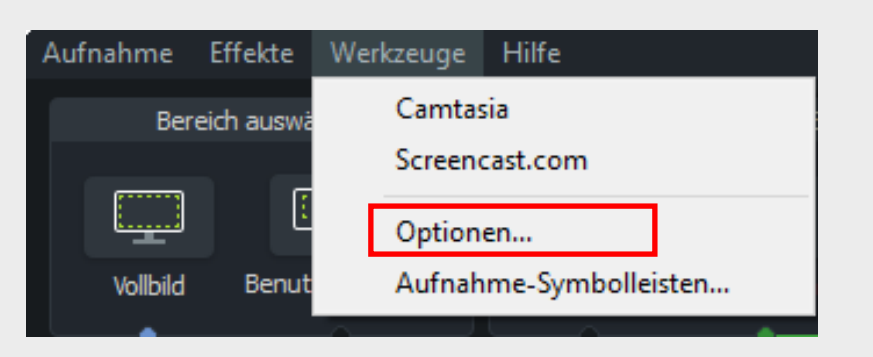

# **Spek** Auf Tem

• Wählen Sie ein Dateiformat aus.

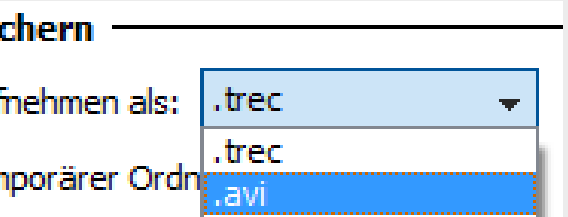

• Zeichnen Sie als **.trec** auf, wenn das **Kamerabild** mitaufgezeichnet wird oder während der Aufnahme **Videos/andere audiovisuelle Inhalte** (z.B. Web- /Videokonferenzen) mit aufgezeichnet

• Zeichnen Sie als **.avi** auf, wenn kein **Kamerabild** mitaufgezeichnet wird, sondern nur Ihre Bildschirmabläufe (z.B. Folien) und Ton.

- werden.
- **Hinweis:**
- 

Achten Sie beim Abspielen von Videos und der Aufzeichnung von Webkonferenzen darauf, dass Sie die Option "Systemaudio **aufnehmen"** aktiviert haben.

# **9. Aufnahmebereich auswählen**

• Klicken Sie in der Benutzeroberfläche des Programmes auf **Vollbild** oder wählen Sie

einen **benutzer-**Bereich des Bild-

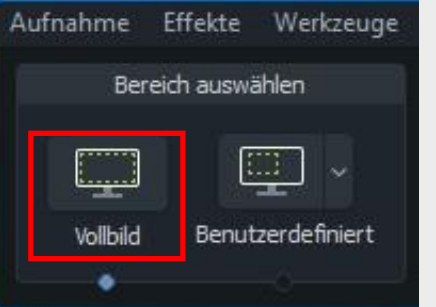

**definierten** schirms aus.

#### **10. Audio einschalten**

#### **Hinweis:**

Falls Sie keinen Audioausschlag erkennen, kontrollieren Sie unter Windows Soundeinstellungen, ob die richtige Eingabe- (Aufnahme) und Ausgabe- (Wiedergabe) quellen, ausgewählt sind.

### **11. Kamera aktivieren (optional)**

• Klicken Sie auf das "Kamera-Symbol", um die Kamera zu aktivieren.

Achten Sie darauf, dass Sie **Schritt #4**  vorab betätigt haben.

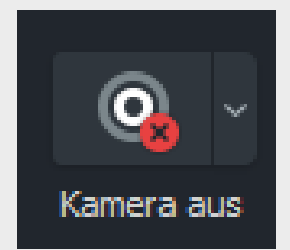

#### **Hinweis:**

#### **12. Aufnahme starten und beenden**